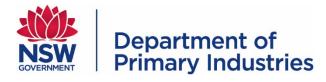

# Hunt NSW App User Guide

The Hunt NSW app allows NSW Game Hunting Licence holders to access and store the current hunting maps and their written permission in one location. It also allows licence holders to complete their harvest return and complete an illegal hunting report directly within this free mobile app. Mobile access to the Online Licence Holder Services portal through the Hunt NSW app means licence holders can now book a hunt, cancel or amend a written permission or update their details while in the field.

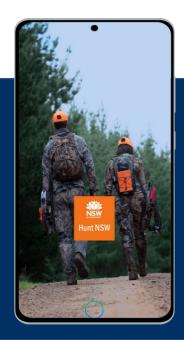

# Contents

| Getting started                              | 2  |
|----------------------------------------------|----|
| Downloading the app                          | 2  |
| Logging in                                   | 2  |
| Logging off                                  | 2  |
| Navigating the home screen                   |    |
| Guide to symbols                             | 4  |
| Booking a hunt                               | 5  |
| Refreshing a written permission              | 6  |
| Navigating to your booked hunt               | 7  |
| Viewing and using the hunting maps           | 10 |
| View the hunting maps                        |    |
| Hunting exclusion zones                      |    |
| Hunt Mode                                    | 11 |
| Offline maps                                 |    |
| Odometer                                     | 12 |
| GPS Positioning                              |    |
| Zooming in and out of hunt maps              |    |
| Submitting a harvest return                  | 13 |
| Submitting a native game bird harvest return | 14 |
| Reporting illegal hunting                    | 16 |
| Useful resources                             |    |
| Customising the Hunt NSW app                 |    |

# **Getting started**

#### Downloading the app

To download the free Hunt NSW App, visit the GooglePlay Store for Android Devices or visit the AppStore for Apple devices:

- Download from GooglePlay [LINK]
- Download from AppStore [LINK]

#### Logging in

- 1. Open the Hunt NSW app on your device.
- 2. Enter your NSW Game Hunting Licence number and your security PIN number.

**Note:** if you have forgotten your security PIN, you will need to log into the Online Licence Holder Services portal (either on your device or a computer) and select the 'Forgotten PIN' button and you will be sent a link to reset your security PIN. Alternatively, you can call our Customer Service team on 02 6363 7650 during business hours (Monday to Friday, 8.30am to 4.30 pm) and our team will be able to assist you reset your security PIN over the phone.

#### Logging off

- On the 'Home' screen, scroll down to the 'Resources' section and select the 'User Account' button.
- 2. Click on the 'Logoff' button to log out.

**Note:** you will remain logged in even after you exit out of the Hunt NSW app.

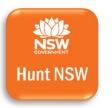

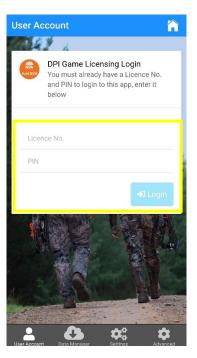

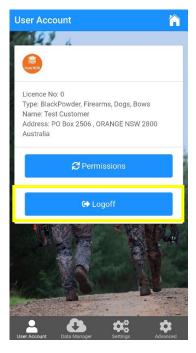

# Navigating the home screen

#### Written permissions

The Written Permissions menu will display upcoming, current or past written permissions with harvest returns outstanding.

The following options are available under the Written Permission menu:

- View view your written permission
- Harvest Return complete your harvest return
- Hunt map view the current hunting map for the State forest for which the written permission is valid.

#### **Portals**

The Portals menu provides links to:

- Online Licence Holder Services portal

   to book a hunt, amend or cancel a
   written permission, update your
   licence details, view species reports,
   etc
- Native Game Bird Management portal

   to check property allocations, enter harvest return information or add your details to the Hunter Register.

**Note:** the link to the Native Game Bird Management portal will only be available for licence holders whose licence is endorsed to hunt native game birds.

#### Resources

The Resources menu provides links to:

- View map view hunting map and navigate to the forest you have booked to hunt
- References access information
   resources
- Illegal hunting report illegal hunting direct from the Hunt NSW app
- Data manager Download or update maps available through the app
- Settings customise the way the app looks and operates to suit your needs.

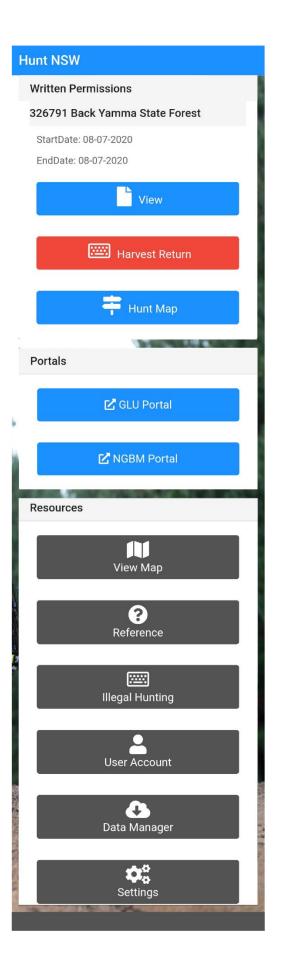

# Guide to symbols

| 徛 | Home       | Return to the home screen                                                                                 |
|---|------------|----------------------------------------------------------------------------------------------------|
| Ŧ | Pin        | Mark a location on a map                                                                                  |
| 4 | Forest     | Marker indicating State forest on the map                                                                 |
|   | Map layers | Map layer options, such as map overlays and online/offline maps                                           |
| æ | Odometer   | The distance you have travelled                                                                           |
| ۲ | Crosshairs | GPS coordinates of your location                                                                          |
| + | Zoom in    | Zoom in when viewing a map                                                                                |
| — | Zoom out   | Zoom out when viewing a map                                                                               |
|   | Navigation | Navigation options when navigating to your selected forest, including mode of transport, pause navigation |
| Ø | Directions | Step by step directions to get to your selected forest                                                    |

### **Booking a hunt**

- 1. From the 'Home' screen, scroll down to the 'Portals' section.
- Select the first option 'GLU Portal'. This will open the Online Licence Holder Services portal.

- 3. Select the first option 'Book a public land hunt'.
- 4. Follow the steps to book your hunt.
- Once you have booked your hunt, you will be taken back to the main page of Online Licence Holder Services. To go back to the Hunt NSW app, select the 'Close Portal' button at the top righthand corner of your screen.

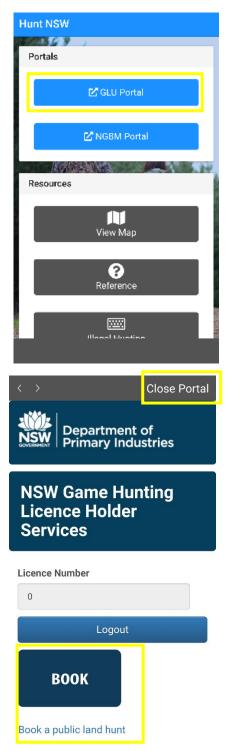

Book a new written permission to hunt on public land in NSW

6. You should now be able to see the details of your written permission (Permit number, State forest, dates) under the 'Written permission' section of the Hunt NSW app. You can select the 'View' button to view your written permission or the 'Hunt Map' button to view the hunting maps for the State forest you have booked.

**Note:** If your written permission does not appear in the Hunt NSW app, you may need to refresh your written permissions before it will appear.

| Hunt NSW                                     |  |
|----------------------------------------------|--|
| Logged In: 0 - Test Custome                  |  |
| Written Permissions                          |  |
| 326790 Gurnang State Forest                  |  |
| StartDate: 29-07-2020<br>EndDate: 29-07-2020 |  |
| View                                         |  |
| Harvest Return                               |  |
| 🛱 Hunt Map                                   |  |
| Portals                                      |  |
| C GLU Portal                                 |  |
|                                              |  |

#### **Refreshing a written permission**

- 1. From the 'Home' screen, scroll down to the 'Resources' section.
- 2. Select the fourth option 'User Account'.
- Select the 'Permissions' button to load any new written permissions or refresh any changes you have made to your existing written permission.

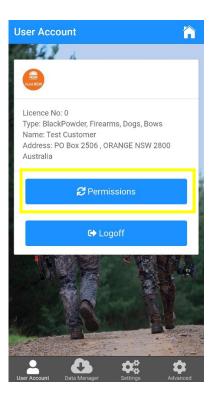

# Navigating to your booked hunt

To use the navigation function to get to the State forest you have booked to hunt:

- 1. Select the 'View Map' button from the 'Resources' section on the 'Home' screen.
- 2. Move around the map by dragging your finger around the screen to locate the forest you have booked to hunt
- Select this forest by tapping on the 'Tree' marker

 A window will appear with the options: 'Show' and 'Go to'. Click on the 'Go to' option.

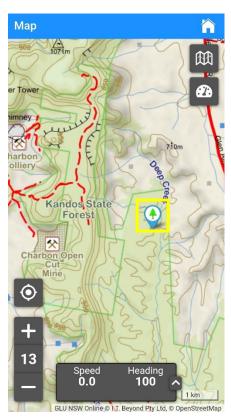

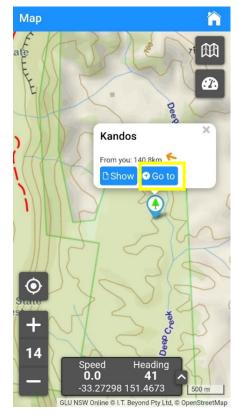

 The 'Navigation' menu will appear. Select your mode of transport (e.g. driving, walking, cycling) and click the 'Begin Navigation' button when you are ready for the app to start navigating to your selected forest.

 Your route will now be visible on the map. In the 'Turn by Turn Calculated' box in the top left-hand corner, click the green 'Accept' button.

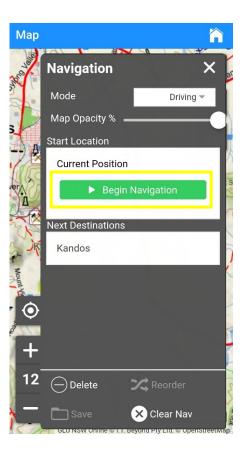

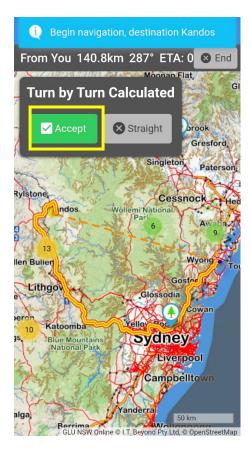

- To view the 'Navigation' menu to amend or pause the navigation, select the 'Car' icon on the right-hand side.
- 8. To end the navigation, select the 'End' button in the top right-hand corner.

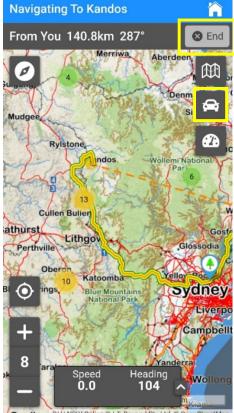

Goulbur GLU NSW Online © I.T. Beyond Pty Ltd, © OpenStreetMap

# Viewing and using the hunting maps

#### View the hunting maps

After you have booked a hunt, you can access the hunting maps by selecting the 'Hunt Map' button under your written permission in the 'Written Permissions' section or via the 'Hunt Map' button when viewing your written permission.

**Note**: You are still able to download the hunting maps from Online Licence Holder Services to load onto other GPS devices.

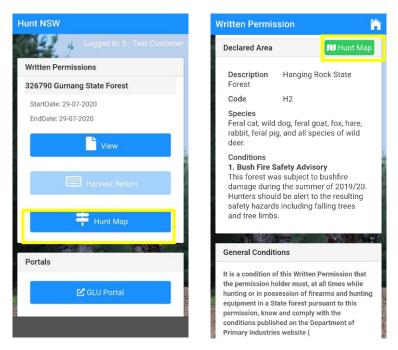

#### Hunting exclusion zones

On your Hunt Map, the areas available for hunting are shown in green and hunting exclusion zones are pink.

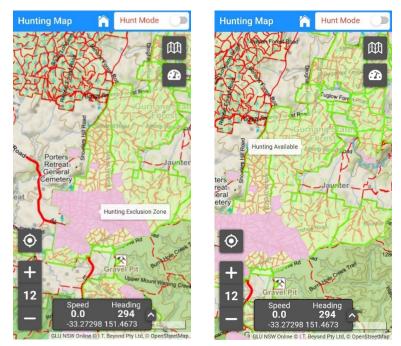

#### Hunt Mode

During your hunt you can switch on the 'Hunt Mode' option in the top right-hand corner of your screen to track your hunt. 'Hunt Mode' can also be switched on in 'Settings'.

When 'Hunt Mode' is enabled:

- Track your movements during your hunt
- Drop pins on the hunting maps to make note of specific locations
- Record your harvests during your hunt, including the option to take photos, to make completing your harvest return after your hunt easier
- Your device will vibrate to alert you when you have entered a hunting exclusion area.

**Note:** It is a licence holders' responsibility to be aware of the available hunting area. You may not hunt in general hunting exclusion zones (shown in pink), however you may travel though, provided your hunting equipment is securely stored. You may not enter or travel through total hunting exclusion zones (shown in red).

#### **Offline maps**

If you select the 'Map' icon in the top right-hand corner, under the 'Hunt Mode' switch, you can access the map when network access is unavailable.

**Note:** The offline maps available through the app are automatically available in low resolution. If you want to access the hunting maps in medium or high resolution while offline, you will need to download the Medium and/or High Resolution map packs. There are no costs to download the Medium or High Resolution map packs.

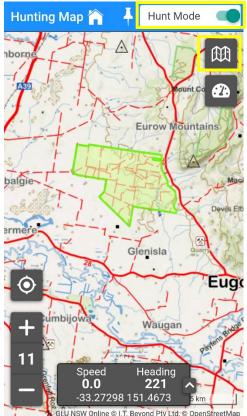

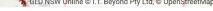

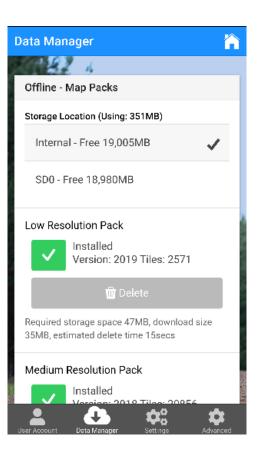

- 1. From the 'Home' screen, scroll down to the 'Resources' section.
- 2. Select the fifth option 'Data Manager'.
- You will see under the 'Offline Map Packs' section that the Low Resolution Pack is already installed. Select the 'Download' button under the Medium and/or High Resolution Packs to download these to your device. The required storage space for each download is stated under each 'Download' button.

**Note:** For the Medium and High Resolution packs, you will need to have the previous resolution packs downloaded before you will be able to proceed. For example, if you want to download the High Resolution pack, you will need to have downloaded the Low Resolution pack and the Medium Resolution Pack first.

#### Odometer

Selecting the 'Odometer' icon will display the distance you have travelled. The odometer reading can be reset by selecting the refresh button.

#### **GPS** Positioning

When viewing the hunting maps, you can select the 'Crosshairs' icon in the bottom left-hand corner to view your location on the map. The GPS Coordinates of your location are always displayed at the bottom of your map and on the 'Home' screen.

#### Zooming in and out of hunt maps

You can enlarge or decrease the hunting maps by using the zoom tools (+ and – icons) located at the bottom left-hand corner under the 'Cross hares' icon. You can also zoom in and out directly on the maps by using your fingers to pinch the touch screen.

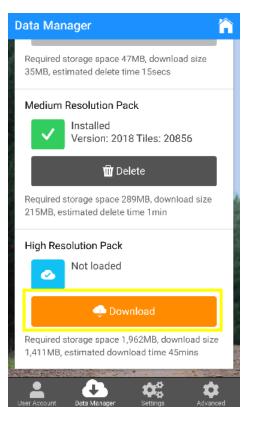

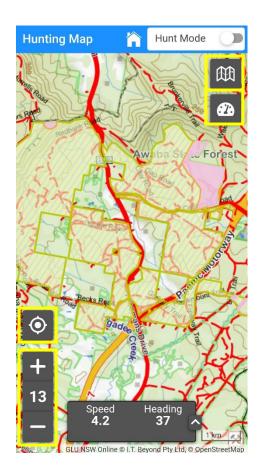

#### Submitting a harvest return

For each written permission you book, you are required to complete a harvest return. You can complete and submit your harvest return without leaving the Hunt NSW app.

- Under your written permission in the 'Written Permissions' section on the 'Home' screen, select the second option 'Harvest Return'.
- You are now on the 'Harvest Return' screen where you can enter your harvest return data including:
  - Days spent hunting
  - Hunting methods used
  - Species harvested
  - Sightings of possible diseases in living or deceased animals
  - submit photos of animals encountered on your hunt.
- After you have finished entering your harvest return data, submit your harvest return by selecting the 'Lodge Return' button at the bottom of the screen.

**Note:** If you were completing your harvest return progressively during your hunt using 'Hunt Mode', you still need to visit the 'Harvest Return' screen in the Hunt NSW app to lodge your harvest return at the conclusion of your hunt.

*Tip:* You can submit your harvest return even if you have no mobile service. Simply follow the steps above and your harvest return will be lodged once your device is back in network range.

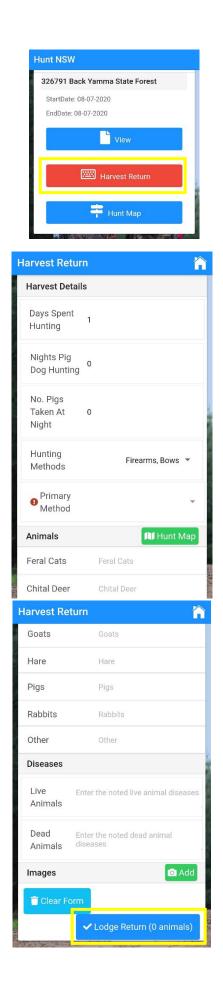

#### Submitting a native game bird harvest return

 To submit your native game bird harvest return, select the 'NGBM Portal' button in the 'Portals' section on the 'Home' screen. You will be taken to the Online Licence Holder Services portal to complete your harvest return.

2. Enter the Native Game Bird Management Licence number (NGB followed by four numbers) for the property you hunted and click anywhere on the page to show the property holder details and available quotas.

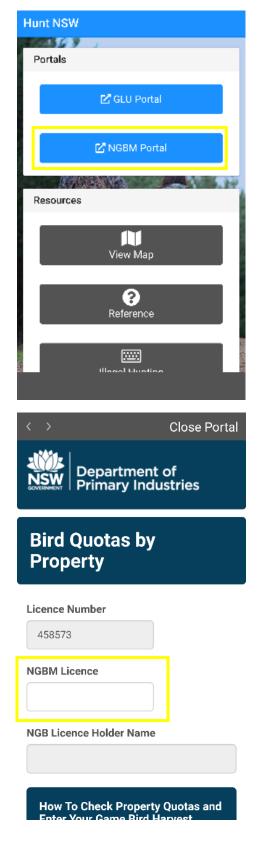

3. Click on the 'Return' button below the property quotas for the property you hunted.

| < >                                     | Close Por     | tal |
|-----------------------------------------|---------------|-----|
| Property details<br>Available Remaining |               |     |
| PROPERTY NAME                           |               |     |
| MOUNTAIN DUCK                           | 10            |     |
| WOOD DUCK                               | 100           |     |
| BLACK DUCK                              | 100           |     |
| BLUE-WINGED SHOVELER                    | 0             |     |
| CHESTNUT TEAL                           | 0             |     |
| GREY TEAL                               | 100           |     |
| HARDHEAD                                | 0             |     |
| PINK-EARED DUCK                         | 0             |     |
| WATER WHISTLING DUCK                    | 0             |     |
| GRASS WHISTLING DUCK                    | 20            |     |
| RETURNS                                 | <u>Return</u> |     |

- 4. Enter the time and date you started and finished hunting on the property. Also advise if you were given express authority to hunt the property.
- 5. Record how many of each native game bird species you harvested during your hunt
- 6. Select the 'Submit' button to lodge your native game bird harvest return.

| < >                                  | Close Portal                     | < >                                 | Close Portal       | < >                  | Close Portal |
|--------------------------------------|----------------------------------|-------------------------------------|--------------------|----------------------|--------------|
| Property name -<br>- Harvest Details |                                  | Native Game Bird Proper<br>you Hunt | ty Harvest - After | Hardhead             |              |
| Start date *                         | v                                | Mountain Duck                       |                    | Pink-eared Duck      |              |
| End date *                           | v                                | Wood Duck                           |                    | Water Whistling Duck |              |
| Time                                 |                                  | Black Duck                          |                    | Grass Whistling Duck |              |
| То                                   |                                  | Blue-winged Shoveler                |                    | Submit               |              |
| Have you obtained expre              | ess authority to this property * | Chestnut Teal                       |                    | Back                 |              |
| Yes No                               | uns property                     |                                     |                    | Clear                |              |

- 7. Take a note of the GBR number issued for future reference.
- 8. If you hunted multiple properties, repeat the steps above to complete your native game bird harvest return for each property.
- 9. When you are done, click on the 'Close Portal' button in the top right-hand corner to return to the Hunt NSW app.

# **Reporting illegal hunting**

You can instantly report any incidents of suspected illegal hunting through the Hunt NSW app.

1. Select the 'Illegal Hunting' button in the 'Resources' section on the 'Home' screen.

- 2. A form will appear where you can enter all the details of the illegal hunting incident including:
  - Time and date
  - Location
  - Description of incident
  - Any images you took of the incident.

**Note:** The form has a section for your name and contact number, however these are optional so you can choose to remain anonymous.

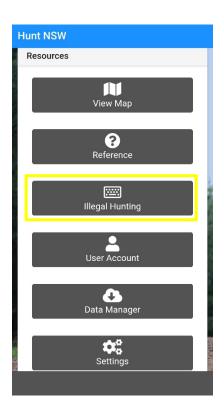

| Report Illegal Hunting 🛛 😭                          |
|-----------------------------------------------------|
|                                                     |
| Your Details                                        |
| Name                                                |
| Contact No. Enter your phone number (opti-          |
| Event Details                                       |
| From Date 01/05/2020                                |
| From Time 10:00 AM                                  |
| To Date 01/05/2020                                  |
| To Time 10:30 AM                                    |
| ✓ Exact Dates Yes - Dates are correct ▼             |
| ✓ Exact Time: No - Times are approxim ▼             |
| ✓ Location Mannus State Forest                      |
| ✓ Description Two men hunting in the exclusion zone |

#### Hunt NSW App User Guide – September 2020

 When you have entered all the details of the illegal hunting incident, you can submit your illegal hunting report by selecting the 'Lodge Report' button.

**Tip:** You can submit an illegal hunting report even if you have no mobile service. Simply follow the steps above and your illegal hunting report will be lodged once your device is back in network range.

| Report Illegal Huntin  | ig 😭                          |
|------------------------|-------------------------------|
| Event Details          |                               |
| From Date              | 01/05/2020                    |
| From Time              | 10:00 AM                      |
| To Date                | 01/05/2020                    |
| To Time                | 10:30 AM                      |
| ✓ Exact Dates Yes      | - Dates are correct 🔹         |
| ✓ Exact Time: No - T   | imes are approxim 🔹           |
| ✓ Location Mannus      | State Forest                  |
|                        | en hunting in the<br>ion zone |
| Images/Video           | 🖸 Add                         |
| Clear Form             | ✓ Lodge Report                |
| the part of the second | -                             |

## **Useful resources**

The Hunt NSW app ensures you stay up-to-date with the latest rules, regulations and information to ensure your hunt is conducted in a safe and sustainable manner.

 You can access a range of resources within the app by selecting the 'Reference' button under the 'Resources' section on the 'Home' screen.

- A menu will appear consisting of links to a range of PDF documents that you can open or download onto your device for future reference:
  - Rules and regulations
  - Hunting on public land
  - Hunting on private land
  - Responsible and ethical hunting
  - General information
  - Species identification guide.

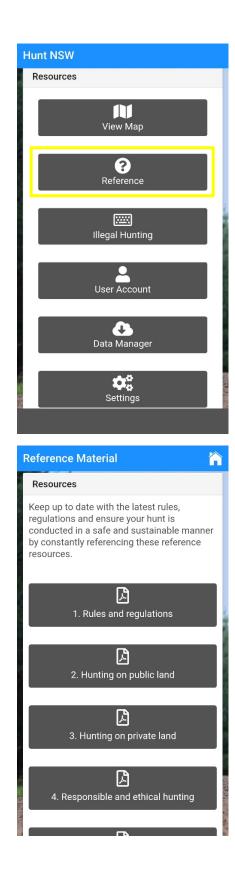

# **Customising the Hunt NSW app**

A range of setting within the Hunt NSW app can be altered to suit your preferences.

1. To access the app settings, select the 'Settings' button at the bottom of the 'Home' screen.

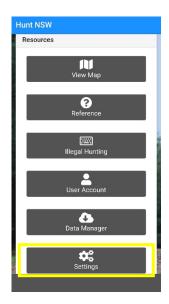

- 2. You will now be able to view and adjust the settings to change how the app looks, how the map screen operates, various navigation settings etc.
- 3. After you have finished adjusting the settings, you can return to the 'Home' screen by clicking the 'Home' icon in the top right-hand corner.

| Settings                       |          | Settings                               | ł           |
|--------------------------------|----------|----------------------------------------|-------------|
| Startup Settings               |          | Navigation Screen Settings             |             |
| Font Size No                   | ormal 👻  |                                        |             |
| Status Bar Visible             |          | Voice Prompts Turn by Turn             |             |
|                                |          | Voice Prompt Speed 4 - Default         |             |
| General Settings               |          | Visual Prompts Turn by Turn            | -           |
| Position Displa Decimal Dec    | grees 👻  | Visual Prompt Duration 10sec           | ,           |
| Map Screen Settings            |          | Current Navigation Colour darkoran     | ge          |
| Stay Awake                     |          | Next Navigation Colour bluevio         | let         |
| Odometers                      | 1 -      | Hunt Mode Settings                     |             |
| Zoom & GPS Lock Position       | Left 👻   | Vibrate on Exclusion                   |             |
| Show Speed/Heading             |          | GPS Timers                             |             |
| Show Position in Speed/Heading |          | Active Poll Frequency .5 secs          | ,           |
| User Account Data Manager      | Advanced | User Account Data Manager Settings Adv | ¢:<br>/ance |

<sup>©</sup> State of New South Wales through Department of Regional NSW 2020. The information contained in this publication is based on knowledge and understanding at the time of writing (September 2020). However, because of advances in knowledge, users are reminded of the need to ensure that the information upon which they rely is up to date and to check the currency of the information with the appropriate officer of the Department of Regional NSW or the user's independent adviser.